# $\geqslant$  Banner Health.

## Lippincott Registration Tip Sheet

Any Lippincott Learning, Lippincott Procedure, Lippincott Advisor or Lippincott Blended Learning module that is part of the required learning on the Competency tools must be completed through Workday in order to receive credit in Workday for completing them.

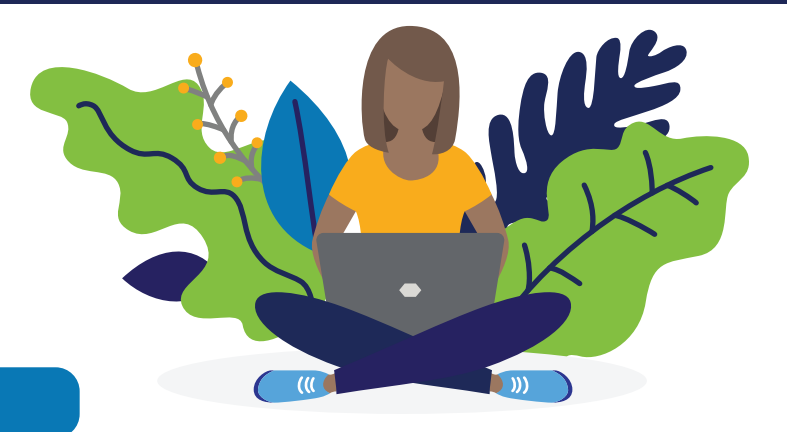

### **1** Lippincott Registration Workday Course

Before accessing Lippincott, you should first enroll yourself in the Lippincott Learning: Lippincott Registration course in workday.

**Click here for [Workday Course](https://wd5.myworkday.com/bannerhealth/learning/course/ae125fbf159401c5db850e3a7d09b86e?record=17a2084dfa061001a25056e1ab0c0000&type=9882927d138b100019b928e75843018d)**

You will have three lessons to complete.

- The first lesson is a link to this tip sheet.
- The second lesson is a module on how to registrer on Lippincott.
- The third lesson will take you to lippincott to create your registration.

#### **2** Lippincott Learning Initial Set Up

CAUTION Be sure you are accessing Lippincott Learning from the Workday Lippincott Learning: Lippincott Registration course!

Once you are at the site, you will use the drop down arrow next to View Content (1) to access Lippincott Registration (2). This brings up the pdf directions for this process.

Then you will click to Take Posttest (3). Not to worry, this is just an acknowledgement.

#### **3** Lippincott Learning Registration

After responding to the acknowledgement, you will see this Test Results screen. You MUST select Get CE Certificate.

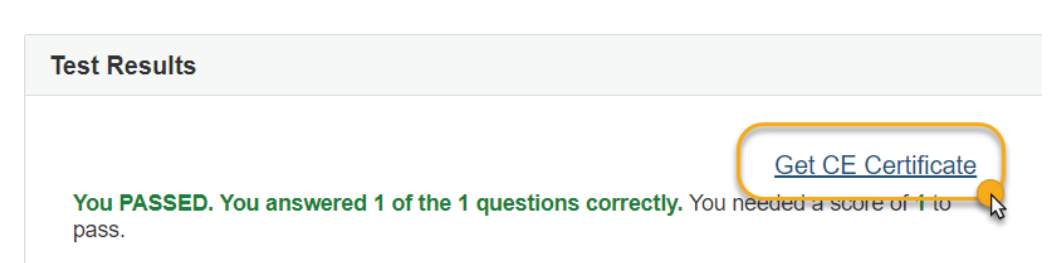

This will take you to the registration form.

You need to create a user name and password. You MUST change the username to your Banner email address. You need to create a password. Please hang onto that as it will be your Lippincott password for other platforms. You MUST update the First Name and Last Name fields to your name in order to tie lippincott to your transcript.

#### **Lippincott Registration**

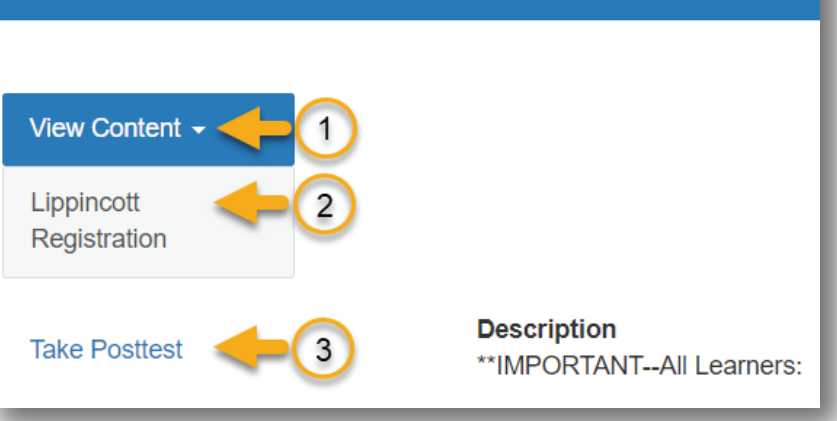